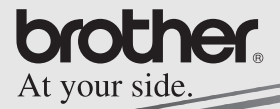

# MPRINT

## Software Guide

## **MW-140BT Mobile Printer**

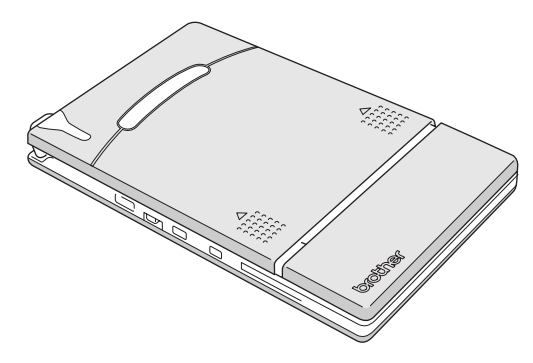

- Before using this printer, be sure to read this User's Guide.
- We suggest that you keep this manual in a handy place for future reference.
- O Microsoft<sup>®</sup> and Windows<sup>®</sup> are registered trademarks of Microsoft Corporation in the United States and other countries.
- $\circ$  The Bluetooth $^{\circledR}$  word mark and logos are owned by the Bluetooth® SIG, Inc. and any use of such marks by Brother Industries, Ltd. under license.
- O Portion of graphics filter software are based in part on the work of Group 42,Inc.
- O Portion of graphics filter software are based in part on the work of the Independent JPEG group.
- ! VS-FlexGrid Pro Copyright(C) 1999 VideoSoft Corporation.
- O All other software and product names mentioned are trademarks or registered trademarks of their respective companies.
- O PrintPocketCE for Brother MW-100 by FieldSoftware Products. For additional Pocket PC printing utilities, visit 'http://www.fieldsoftware.com'.

## **CONTENTS**

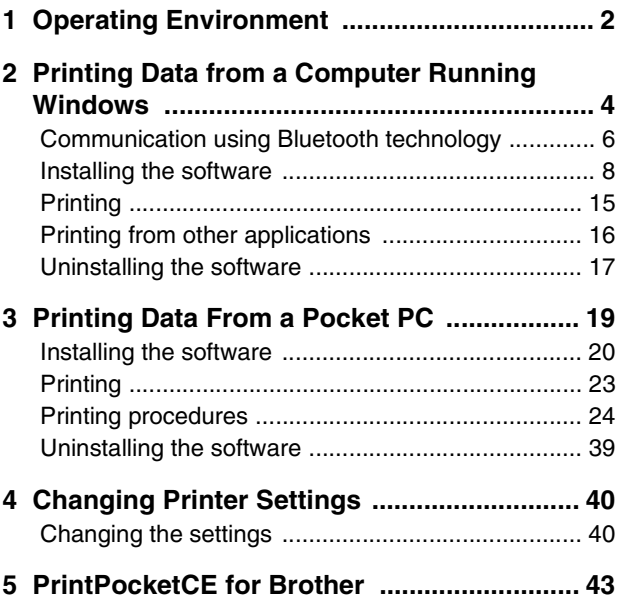

## <span id="page-3-0"></span>**1 Operating Environment**

This mobile printer can print data from a computer running Windows® or a Pocket PC (PDA running Pocket PC).

## **Computer running Windows®**

In order to use this printer, make sure that your system configuration meets the following requirements.

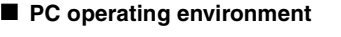

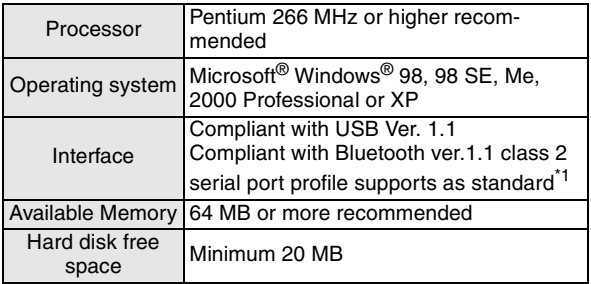

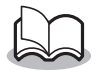

**\*1** For information on computers running Win-

dows® and Bluetooth adapters whose operation have already been verified, check our Web site at http://www.brother.com.

To print data from a computer running Windows®  $\rightarrow$  Refer to [page 4.](#page-5-1)

## **Pocket PC (PDA running Pocket PC)**

In order to use this printer, make sure that your Pocket PC meets the following requirements.

#### **Pocket PC operating environment**

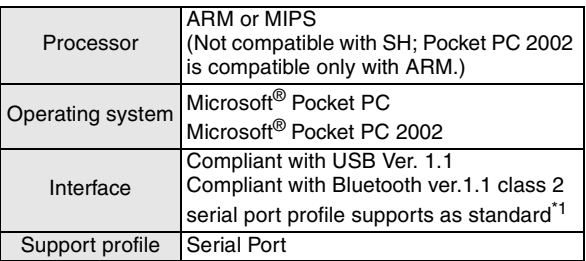

• When installing the software, a computer running Windows® that can connect to the Pocket PC will be needed.

To print data from a Pocket  $PC \rightarrow$  Refer to [page 19.](#page-20-1)

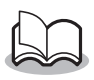

**\*1** For information on Pocket PCs whose operation has already been verified, check our Web site at http://www.brother.com.

## <span id="page-5-1"></span><span id="page-5-0"></span>**2 Printing Data from a Computer Running Windows**

In order to use this printer to print data from a computer running Windows®, the software must be installed on the computer.

#### ■ Printing data via Bluetooth communication

*1* Before installing the Brother's software, install Bluetooth connection software to a computer running Windows®.

For details on the Bluetooth device operation, refer to the instruction manual for the device with Bluetooth technology, such as computer, the adapter for Bluetooth connection, or the software managing the Bluetooth connection.

2 Install the software and printer driver on the computer installed Bluetooth technology.

 $\rightarrow$  Refer to [pages 8](#page-9-1) to [11.](#page-12-0)

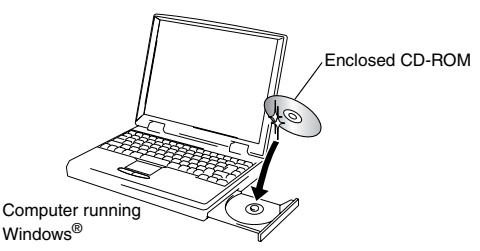

*3* Make a connection between the computer and printer.

 $\rightarrow$  Refer to [page 6.](#page-7-1)

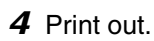

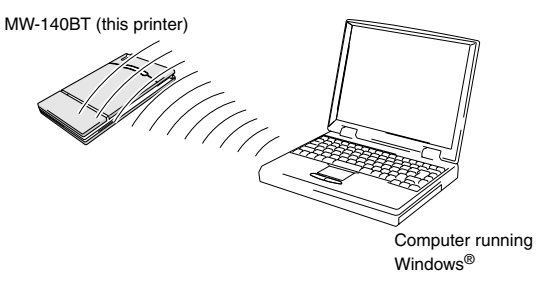

#### $\blacksquare$  **Printing data via USB communication**

- *1* Install the software and printer driver on the computer running Windows®.
	- $\rightarrow$  Refer to [pages 8](#page-9-1) to [10,](#page-11-0) and [pages 12](#page-13-0) to [14.](#page-15-0)
- *2* Print out.

## <span id="page-7-1"></span><span id="page-7-0"></span>**Communication using Bluetooth technology**

In order for this printer to communicate using Bluetooth technology with the computer running Windows® or the Pocket PC, various Bluetooth settings must be specified.

The following instructions show you the basic procedures for make a Bluetooth communication. For details, refer to the instruction manual for your Bluetooth device.

- *1* Set the Bluetooth switch to ON. Bluetooth communication ON
	- $\rightarrow$  The status indicator light will be blue.

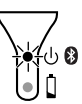

- *2* Run the Bluetooth connection software on the computer running Windows® or the Pocket PC.
- **3** The computer running Windows<sup>®</sup> or the Pocket PC searches for Bluetooth devices and the printer is detected.
	- $\rightarrow$  "MW-140BTxxxx" is detected. "xxxx" is a last 4 digit of its serial number.
- *4* Select this printer from the list of devices.
	- $\rightarrow$  The screen to enter the "PIN code" (or "Pass key") appears only the first time that the computer running Windows® or the Pocket PC is connected to the printer.
- 5 Enter the "PIN code" (or "Pass key" at the time of shipment, the PIN code is set to the last four digits of the serial number of the printer) and click/tap the Enter button.
	- $\rightarrow$  "Connected device Yes" appears on the Device information screen.
- *6* Click/tap Connect **Serial Port** in the Operations menu.
	- $\rightarrow$  "Connected to serial port" appears on the Device information screen.
	- → **Note the COM port number when it appears (The COM port number may be required when printing depending on the type of the computer or the pocket PC).**

## <span id="page-9-1"></span><span id="page-9-0"></span>**Installing the software**

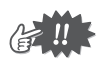

- Do not connect this printer to the computer until you are instructed to do so.
- *1* Insert the enclosed CD-ROM into the CD-ROM drive of the computer running Windows®.
	- $\rightarrow$  The installer automatically starts up and the Brother Select Language dialog box appears.
	- $\rightarrow$  If the installer does not automatically start up, double-click "My Computer", and then choose the "CD

drive"  $\Box$  and double-click the "setup.exe" file.

- *2* Select the language, and then click the OK button.
	- $\rightarrow$  The Brother Mobile Software screen appears.

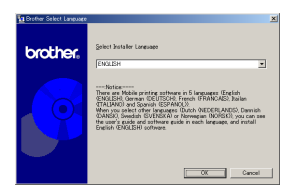

- **3** Click the top button (Windows).
	- $\rightarrow$  A dialog box appears, allowing you to select what to install.

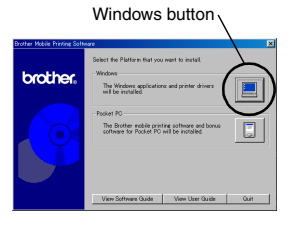

*4* Click the button for the software that you wish to install.

> Here, click the button for the Spotsnap software.

> > $\rightarrow$  The Driver Setup dialog box appears.

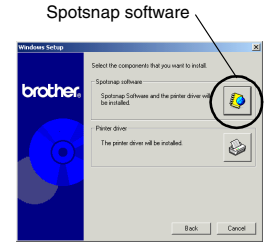

#### ■ Software packages that are installed

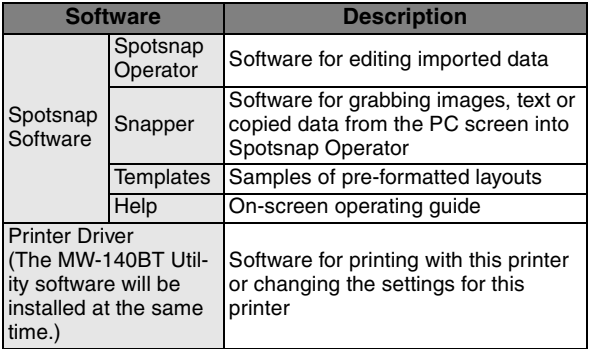

## <span id="page-11-0"></span>*5* Follow the instructions that appear to finish the installation.

Next, the printer driver is installed.

The installation procedure for the printer driver differs depending on the operating system being used. Select "USB" or "Bluetooth," and then click the OK button.

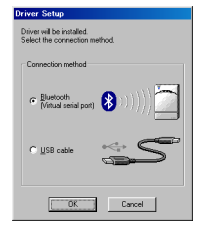

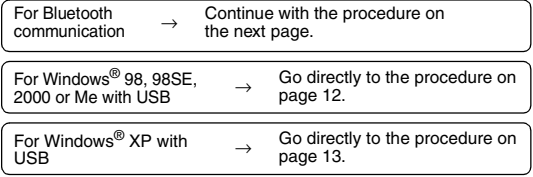

## <span id="page-12-1"></span><span id="page-12-0"></span>**For computer running Windows**® **(Bluetooth connection)**

- **6** Check the "Install", and then click the next button.
	- $\rightarrow$  Installing the printer driver is started.
- *7* Select the COM number you are using as Bluetooth connection, and then click the next button.

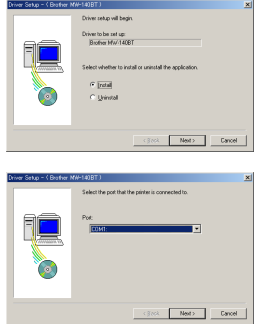

 $\rightarrow$  Follow the instructions appeared on the screen, and finish installing.

## <span id="page-13-0"></span>**For Windows**® **98, 98 SE, 2000 Professional, or Me (USB connection)**

*6* When the message "Connect Brother MW-140BT, and then turn it on." appears, use the enclosed USB cable to connect this

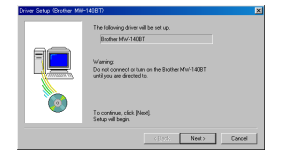

printer to the computer running Windows<sup>®</sup>, and then turn on the printer.

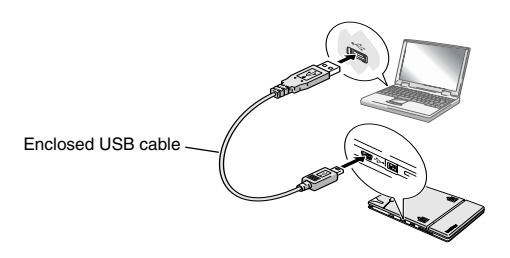

 $\rightarrow$  The printer driver is installed.

 $\rightarrow$  Continue with "Printing" on [page 15](#page-16-1).

## <span id="page-14-0"></span>**For Windows**® **XP (USB connection)**

*6* When the message "Connect Brother .<br>Rođen Molitarot MW-140BT, and then turn it on." appears, use the enclosed USB cable to connect this printer to the computer running Windows, and then turn on the printer.

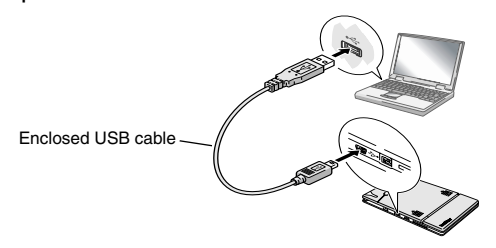

 $\rightarrow$  The Found New Hardware Wizard dialog box appears.

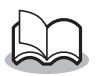

• If a dialog box allowing you to select a model appears, make sure that **MW-140BT** is selected, and then click the Next button.

- *7* Select **Install the software automatically (Recommended)**, and then click the Next button
	- $\rightarrow$  A dialog box appears, warning that the software has not passed Windows Logo testing.

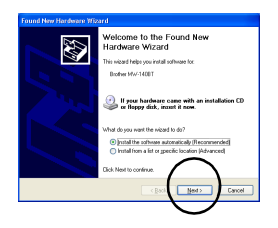

<span id="page-15-0"></span>*8* Click the Continue Anyway button.

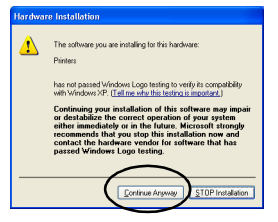

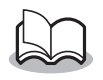

Since this driver has been tested thoroughly by Brother, no problem should be found during normal operation.

Follow the instructions that appear to finish the installation.

## <span id="page-16-1"></span><span id="page-16-0"></span>**Printing**

This printer can be used to print in two different ways.

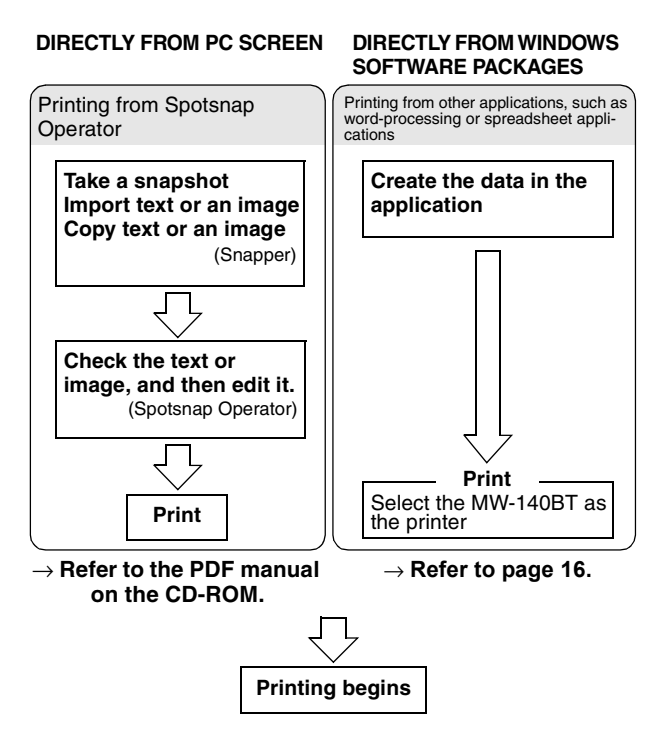

## <span id="page-17-1"></span><span id="page-17-0"></span>**Printing from other applications**

If this printer is selected for printing, it can be used to print data from other applications, such as word-processing or spreadsheet applications.

• This printer is not compatible with some applications. For details on compatible applications and for information on the newest printer driver, check our Web site at http://www.brother.com.

## **Selecting the MW-140BT as the printer and printing**

The procedure for Excel 2000 will be described as an example.

- *1* Create the required data with Excel 2000.
- *2* On the File menu, click **Print**.
- **3** From the Printer list. select **Brother MW-140BT**.
- 4 Click the OK button.
	- $\rightarrow$  The data is sent to the printer and printed.

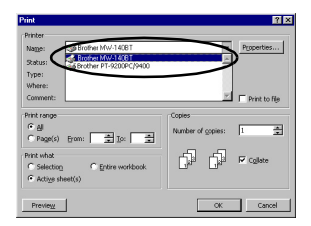

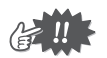

• The data that is to be printed should be adjusted to the size of the paper. For example, if the paper size is changed from A4 to A7, the data must be adjusted to fit in the A7-size page.

## <span id="page-18-0"></span>**Uninstalling the software**

If this printer will no longer be used on the computer, the Spotsnap software and the printer driver can be uninstalled.

## **Uninstalling (removing) the Spotsnap software**

The procedure for Windows® 98 will be described as an example.

*1* Click the Start button, select **Settings**, click

**Control Panel**, and then double-click  $\frac{433}{\text{Algeomons}}$  in

Control Panel.

- $\rightarrow$  The Add/Remove Programs Properties dialog box appears.
- *2* Select **Spotsnap Software**, and then click the Add/Remove button. Follow the instructions that appear to finish the uninstallation.

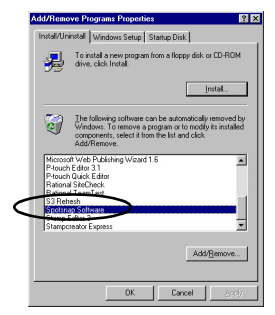

## **Uninstalling (removing) the printer driver**

*1* Click the Start button, select **Settings**, and then click **Printers**.

 $\rightarrow$  The Printers dialog box appears.

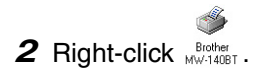

 $\rightarrow$  A pop-up menu appears.

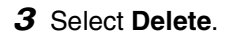

 $\rightarrow$  The printer driver is deleted.

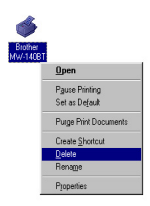

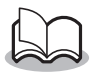

• In order to use this printer from a computer, the software must be installed again.

## <span id="page-20-1"></span><span id="page-20-0"></span>**3 Printing Data From a Pocket PC**

In order to use this printer to print data from a Pocket PC (PDA running Pocket PC), a computer running Windows® must be used to install the software onto the Pocket PC.

- For details on ActiveSync<sup>®</sup>, Bluetooth, or on connecting the Pocket PC to a computer running Windows®, refer to the instruction manual for the Pocket PC.
- Install Bluetooth connection software to the Pocket PC before attempting to communicate using Bluetooth.

## ■ Installing the software onto a Pocket PC

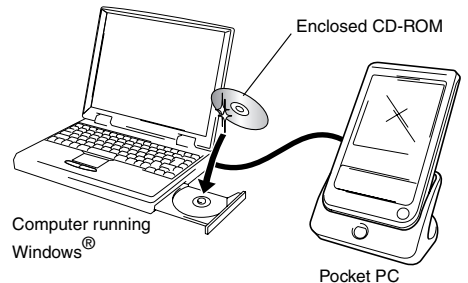

## **Connecting the printer to the Pocket PC using Bluetooth/Printing**

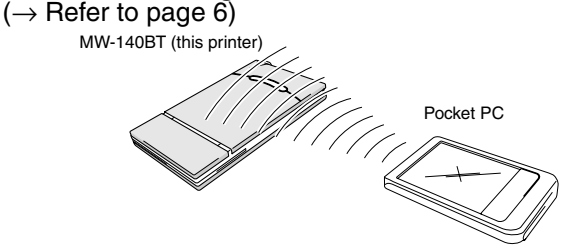

## <span id="page-21-0"></span>**Installing the software**

- *1* Insert the enclosed CD-ROM into the CD-ROM drive of the computer running Windows®.
	- $\rightarrow$  The installer automatically starts up and the Brother Select Language dialog box appears.
	- $\rightarrow$  If the installer does not automatically start up, double-click "My Computer", and then choose the "CD drive" and double-click the "setup.exe" file.
- *2* Select the language, and then click the OK button.
	- $\rightarrow$  The Brother Mobile Software screen appears.
- brother
- *3* Click the second button (Pocket PC).
	- $\rightarrow$  The PocketPC Setup dialog box appears.

#### Pocket PC button

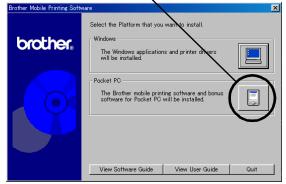

- *4* Click the button for installing the Brother mobile printing software.
	- $\rightarrow$  A dialog box appears, allowing you to select either "Pocket PC" or "Pocket PC 2002".
- 5 Click the button for the operating system that you are using.
	- $\rightarrow$  The InstallShield Wizard starts.
- **6** Click either the Yes or No button.

Follow the instructions that appear to finish the installation.

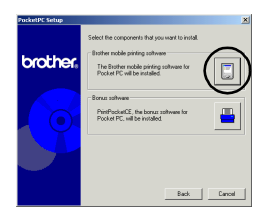

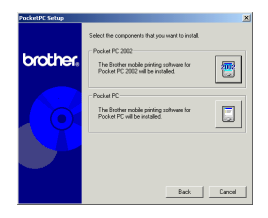

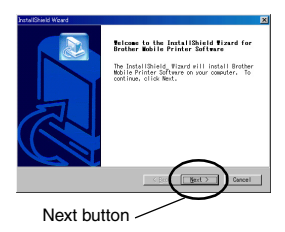

#### $\blacksquare$  Software packages that are installed

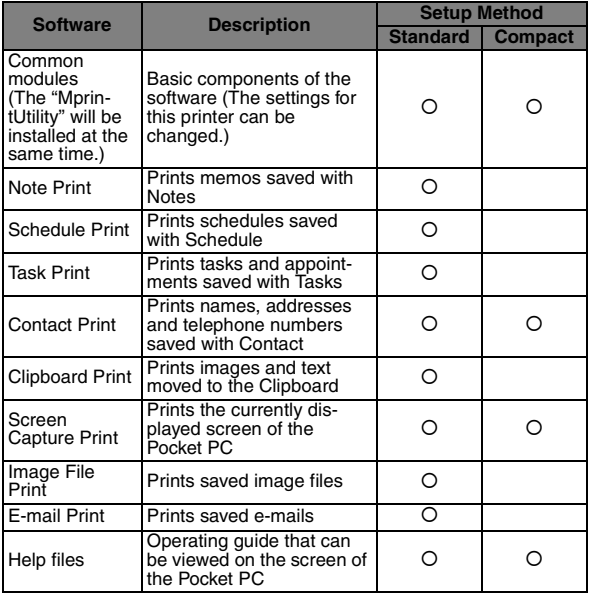

\* For information on future updates, check our Web site at http://www.brother.com.

## <span id="page-24-0"></span>**Printing**

This printer has eight different printing functions.

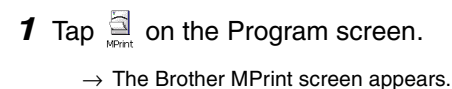

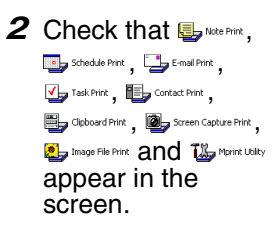

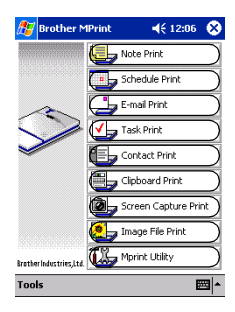

#### Refer to the pages indicated below for more details on **the corresponding printing function.**

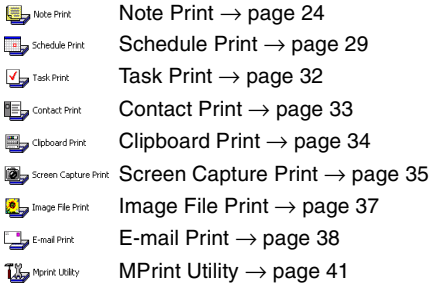

## <span id="page-25-0"></span>**Printing procedures**

First, we will describe the procedure for using the Note Print. This procedure contains the basic steps for printing.

## <span id="page-25-1"></span>**Note Print**

Memos saved with Notes can be printed.

- **1** Tap **b** Wote Print on the Brother MPrint screen.  $\rightarrow$  A list of memos appears in the Note Print screen.
- *2* Tap the memo that you wish to print. Only one memo can be selected.
	- $\rightarrow$  The selected memo is highlighted.

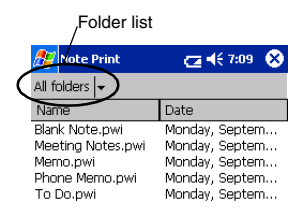

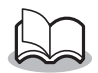

• To display the memos in each previously categorized folder, tap the folder list.

## *3* Tap **Preview** in the Printer menu.

 $\rightarrow$  The Print preview screen appears.

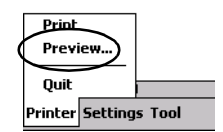

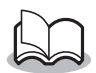

• If **Print** was tapped, printing will begin without the Print preview screen being displayed.

## *4* Tap the Print button.

 $\rightarrow$  After the Pocket PC detects this printer, printing begins.

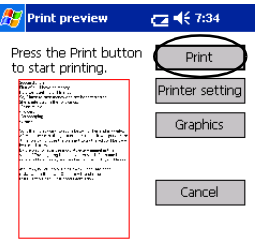

Direct the infrared port to the printer correctly.

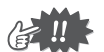

- The printed layout may differ depending on the size of paper selected with **Printer setting**.
- The Print preview screen allows you to view an image of the data as it will be printed. Text may be difficult to read.
- At first time using Bluetooth communication, set a port as "COM x" for using Bluetooth connection referrin[g next page.](#page-27-0)

⊉⊵

## <span id="page-27-0"></span>**Advanced settings**

Precise print settings can be specified.

### $\blacksquare$  Printer settings

- *1* Tap **Printer setting** in the Print preview screen.
	- $\rightarrow$  The Printer setting screen appears.
- *2* The following settings can be specified.
	- Printer: MW-140BT (this printer)
	- $\bullet$  Port<sup>\*1.</sup> COM1, COM2, COM3.../FILE/USB
	- Paper size: A7/Cut labels (4 Labels)/Cut labels (2 Labels) The setting is

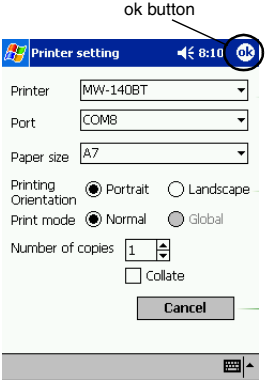

adjusted according to the paper cassette that is loaded into the printer.

- Printing orientation: Portrait/Landscape
- Print mode: Normal/Global
- Number of copies: 1 through 50/Collate

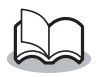

#### **\*1 Set a "COM x" as using Bluetooth connection.**

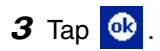

 $\rightarrow$  The printer settings are applied.

#### **Example Graphics-processing settings**

## *1* Tap **Graphics** in the Print preview screen.

 $\rightarrow$  The Graphics processing screen appears.

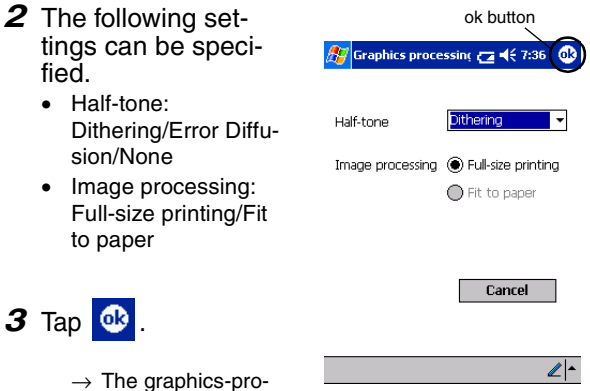

cessing settings are applied.

#### $\blacksquare$  Text format settings

The font and size of the printed text can be changed.

- *1* Tap **Font** in the Settings menu of the Note Print screen.
	- $\rightarrow$  The Font setting screen appears.
- *2* The following text settings can be specified.
	- Font name: Tahoma/Courier New/Frutiger Linotype/Bookdings
	- Size: Largest/Larger/Standard/Smaller/Smallest
	- Effects: Bold/Underline/Italic/ **Strikethrough**

Printer... Graphics... Font... Print as image Settings Tool

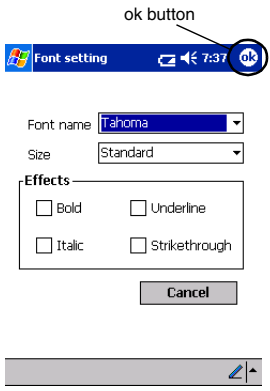

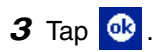

 $\rightarrow$  The text format settings are applied.

## <span id="page-30-0"></span>**Schedule Print**

Schedules saved with Schedule can be printed.

- **1** Tap **b** schedule Print on the Brother MPrint screen.
	- $\rightarrow$  A list of schedules appears in the Schedule Print screen.
- *2* Tap the box to the left of the schedule that you wish to print. More than one schedule can be selected.
	- $\rightarrow$  A check mark appears.

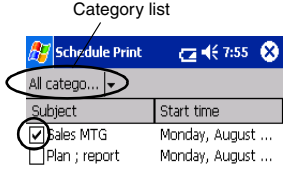

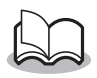

• The period of time to be printed can be specified.

 $\rightarrow$  "Printing a specified date" on [page 31\)](#page-32-0)

- To display the schedules in each previously specified category, tap the category list.
- *3* Tap **Preview** in the Printer menu.

#### <span id="page-31-0"></span>**Template setting**

The layout in which data is printed can be specified.

- *1* Tap **Template** in the Settings menu of the Schedule Print screen.
	- $\rightarrow$  The Template screen appears.

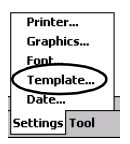

*2* Select the template that you wish to use.

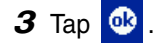

 $\rightarrow$  The selected template is applied.

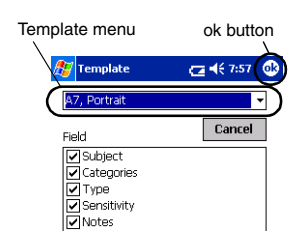

#### • **Examples of templates**

#### Two down Four down A7 portrait

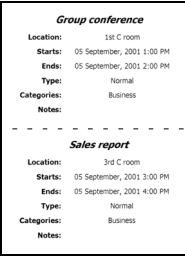

#### Group conference 1st C room **Welcome party** 05 September, 2001 1:00 PM 05 September, 2001 2:00 PM Location: Pub 2nd street a a a a a a a Starts: 05 September, 2001 7:00 PM Sales report **Ends: 05 September, 2001 9:00 PM Sol** Case 05 September, 2001 3:00 PM 05 Septem ber. 2001 4:00 PM contact ; john 012-345-6789 . . . . eeting ABCD co. Co. Building Charte ne e mber. 2001 4:30 PM Ende 05 September, 2001 5:30 PM and a state ne party **Kmolfrutivitie** Pub 2nd street Occure-Dattorn coca 05 September, 2001 7:00 PM Type:Normal Categories:Personal 05 September, 2001 9:00 PM **Sade**

#### <span id="page-32-0"></span> $\blacksquare$  Printing a specified date

The period of time to be printed can be specified.

- *1* Tap **Date** in the Settings menu of the Schedule Print screen.
	- $\rightarrow$  The Date screen appears.

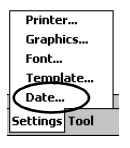

- *2* Change the date setting.
	- Start date/End date/ Inprogress
	- Date

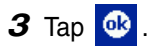

 $\rightarrow$  The schedules included in the specified time period are displayed in the Schedule Print screen.

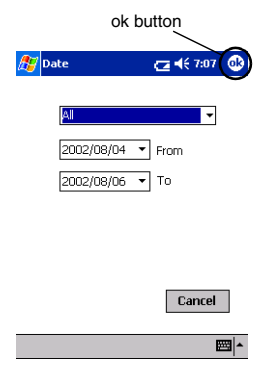

## <span id="page-33-0"></span>**Task Print**

Tasks and appointments saved with Tasks can be printed.

**1** Tap **b** Task Print on the Brother MPrint screen.

 $\rightarrow$  A list of tasks appears in the Task Print screen.

*2* Tap the box to the left of the task that you wish to print. More than one task can be selected.

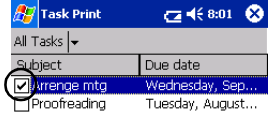

 $\rightarrow$  A check mark appears.

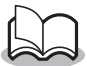

• The period of time to be printed can be specified.

 $(\rightarrow$  "Printing a specified date" on [page 31\)](#page-32-0)

• The layout in which data is printed can be specified.

 $(\rightarrow$  "Template setting" on [page 30\)](#page-31-0)

## <span id="page-34-0"></span>**Contact Print**

Names, address and telephone numbers saved with Contacts can be printed.

- **1** Tap **b** Contact Print on the Brother MPrint screen.
	- $\rightarrow$  A list of contacts appears in the Contact Print screen.
- *2* Tap the box to the left of the contact that you wish to print. More than one name can be selected.

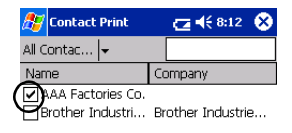

 $\rightarrow$  A check mark appears.

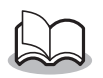

• The layout in which data is printed can be specified.

 $(\rightarrow$  "Template setting" on [page 30\)](#page-31-0)

## <span id="page-35-0"></span>**Clipboard Print**

The images and text moved to the Clipboard can be printed.

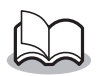

• The Clipboard is the name of the location where data that was cut or copied is stored.

- **1** Tap  $\mathbb{B}$  dipboard Print on the Brother MPrint screen.
	- $\rightarrow$  The contents of the Clipboard appear in the Clipboard Print screen.

## <span id="page-36-0"></span>**Screen Capture Print**

The currently displayed screen of the Pocket PC can be printed.

- **1** Tap **o** screen Capture Print on the Brother MPrint screen.
	- $\rightarrow$  A toolbar appears in the upper-right corner of the screen.
- *2* Display the screen that you wish to print.
- **3** Tap a on the toolbar.
	- $\rightarrow$  The captured screen appears in the Print preview screen.

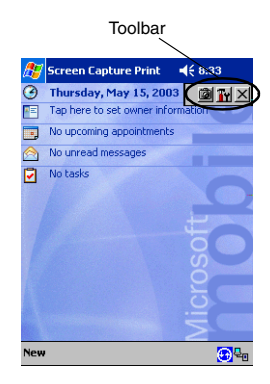

### **Screen capture settings**

The time until the data is imported and the size of the captured area can be specified.

- **1** Tap **Tr** on the toolbar.
	- $\rightarrow$  The Screen capture print settings screen appears.
- *2* The following text settings can be specified.
	- Capture delay time: 0 to 10 seconds Specifies the length of time until the image is imported after  $\blacksquare$  is tapped.
	- Capture range:
	- Selection range (Use the stylus to select the desired area.)/Client (Area indicated by in the illustration at the right)/Desktop (Entire screen)

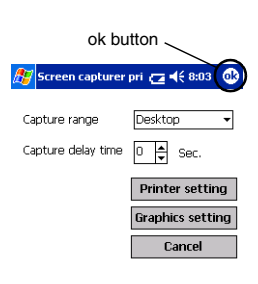

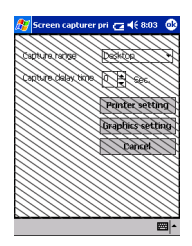

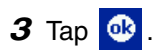

 $\rightarrow$  The screen capture settings are applied.

## <span id="page-38-0"></span>**Image File Print**

Saved image files (in BMP, JPEG or PNG format) can be printed.

**1** Tap **b** Image File Print **ON** the Brother MPrint screen.

 $\rightarrow$  The Image File Print screen appears.

*2* Select the file format of the image data to be searched for.

Select from the five available file formats.

- Image file (BMP, JPG or PNG)
- Bitmap file
- Jpeg file (JPG or JPEG)
- Png file
- All files
- *3* Tap the image file that you wish to print. Only one file can be selected.
	- $\rightarrow$  The selected file is highlighted.

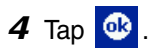

 $\rightarrow$  The Print preview screen appears.

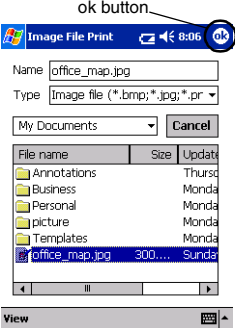

## <span id="page-39-0"></span>**E-mail Print**

Saved e-mails can be printed.

## **1** Tap **b** E-mail Print on the Brother MPrint screen.

 $\rightarrow$  A list of e-mails appears in the Email Print screen.

*2* Tap the e-mail that you wish to print. Only one e-mail can be selected.

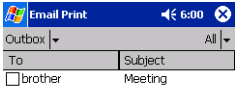

 $\rightarrow$  The selected e-mail is highlighted.

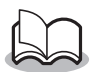

- The layout in which data is printed can be specified.
	- $(\rightarrow$  "Template setting" on [page 30](#page-31-0))

## <span id="page-40-0"></span>**Uninstalling the software**

Uninstall (remove) the software using the Pocket PC functions. For details on uninstalling the software, refer to the instruction manual for the Pocket PC.

## <span id="page-41-0"></span>**4 Changing Printer Settings**

The following settings for this printer can be specified using the MW-140BT Utility "MPrintUtility" on the both Pocket PC and Windows PC.

- Auto power-off time
- Auto sleep time
- Auto sleep/power-off time
- Power-saving setting
- Device name
- Pass key (PIN code)
- Initialize settings (resets all parameters to their default settings)

## <span id="page-41-1"></span>**Changing the settings**

## **With a computer running Windows**®**:**

*1* Click the Start button, select **Settings**, and then click **Printers**.

 $\rightarrow$  The Printers dialog box appears.

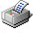

## 2 Right-click **Brother**.

 $\rightarrow$  A pop-up menu appears.

## *3* Select **Properties**.

- $\rightarrow$  The Properties screen appears.
- 4 Click the MW-140BT Utility button.
	- $\rightarrow$  The Brother MW-140BT Utility screen appears.

## <span id="page-42-0"></span>**With a Pocket PC:**

**1** Tap **is Merint Utility** on the Brother MPrint screen.

 $\rightarrow$  The Brother MW-140BT Utility screen appears.

#### **Screens**

#### ! **General**

The length of time [auto poweroff time] until the printer automatically powers off can be specified. If "0" is specified, the printer will not automatically power off.

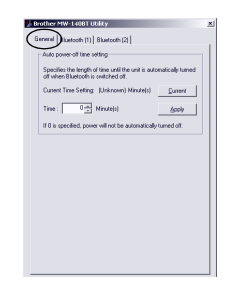

### ■ **Bluetooth** (1)

When the Bluetooth switch is set to ON, the length of time [auto sleep time] until the printer automatically enters the sleep mode and the length of time [auto sleep/power-off time] until the printer powers off after entering the sleep mode can be specified. If "0" is specified for the auto sleep time, the unit will not enter the sleep mode.

The power-saving setting can be specified.

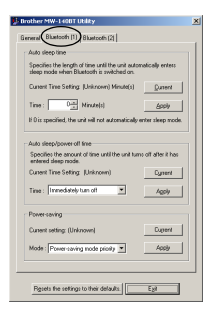

### $\blacksquare$  **Bluetooth (2)**

The device name and the PIN code (or Passkey) can be changed.

For the device name, specify a name that contains 1-12 alphanumeric characters.

For the PIN code, specify a four-digit number only if "Activate PIN code" has been selected.

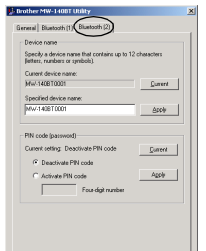

## **Closing the MW-140BT Utility**

- *1* Tap the OK button.
	- $\rightarrow$  The MW-140BT Utility closes.

## <span id="page-44-0"></span>**5 PrintPocketCE for Brother**

## **What is this software?**

PrintPocketCE enables you to print out the following data from your PDA running Microsoft® Pocket PC/Pocket PC2002.

- Pocket Excel spreadsheets
- Pocket Word documents
- E-mail
- Pocket RTF (rich text format) & Plain text (txt)

## **Installing the software**

- *1* Insert the enclosed CD-ROM into the CD-ROM driver of the computer running Windows®.
	- $\rightarrow$  The installer automatically starts up and Brother Mobile Printing Software dialog box appears.
- 2 Click the second button (Pocket PC).
	- $\rightarrow$  The PocketPC Setup dialog box appears.

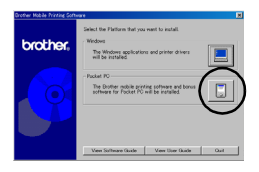

- *3* Click the second button (Bonus software).
	- $\rightarrow$  A dialog box appears asking you to select either "Print Pocket CE for Pocket PC" or "Print Pocket CE for Pocket PC2002".

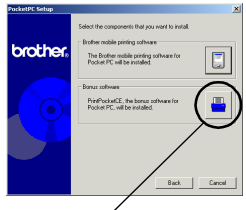

Bonus software

### *4* Click the button for the operating system that you are using.

 $\rightarrow$  The installation program will run automatically. The computer connects with the PDA via ActiveSync and the installation is complete.

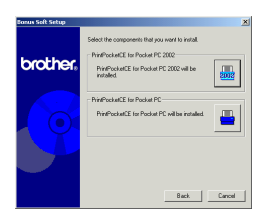

• For details on using Print Pocket CE for Brother, refer to the Help file in your PDA installed Print Pocket CE for Brother.

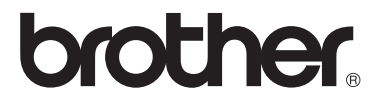